# **Повторитель сигнала Wi-Fi**

## **Краткая инструкция**

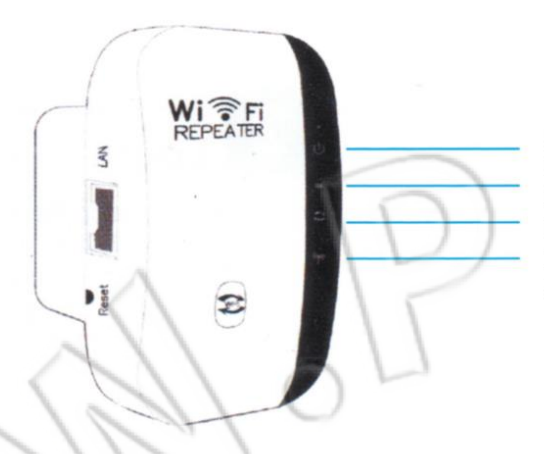

Индикатор питания Индикатор локально проводной сети Индикатор настройки WPS Индикатор беспроводной сети

#### **Режим повторителя (Repeater)**

#### **1. Включение**

Подключите устройство к электророзетке и дождитесь, пока на нем загорится индикатор беспроводной сети.

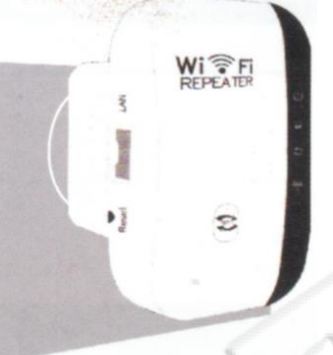

#### **2. Вход в систему**

1) Отключите кабель Ethernet от компьютера. На панели задач щелкните по значку беспроводной сети и подключитесь к сети повторителя сигнала Wi-Fi — **Wifi-Repeater**.

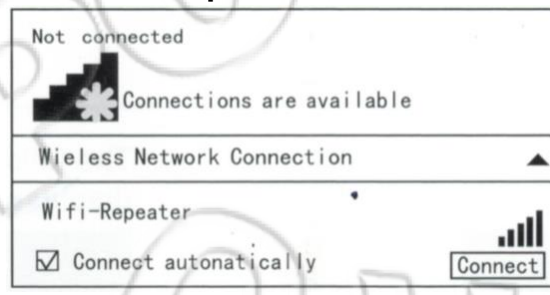

2) Откройте браузер и в адресной строке введите адрес: [http://192.168.10.1/.](http://192.168.10.1/) Для входа введите имя пользователя (admin) и пароль (admin).

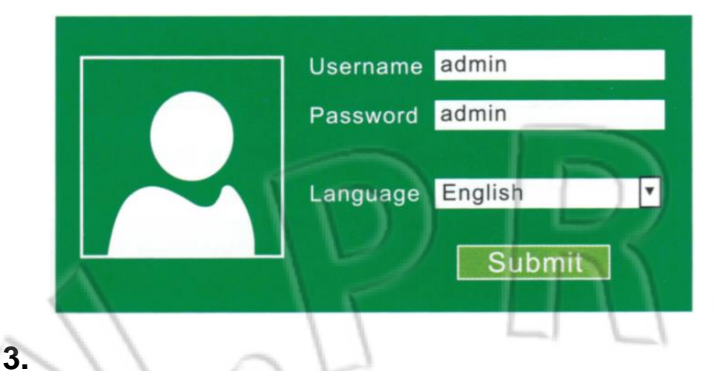

1) После входа откроется окно как на рисунке ниже. Для продолжения нажмите **Repeater** Инструкция по установке опирается на существующую домашнюю сеть, покрытие которой нужно расширить.

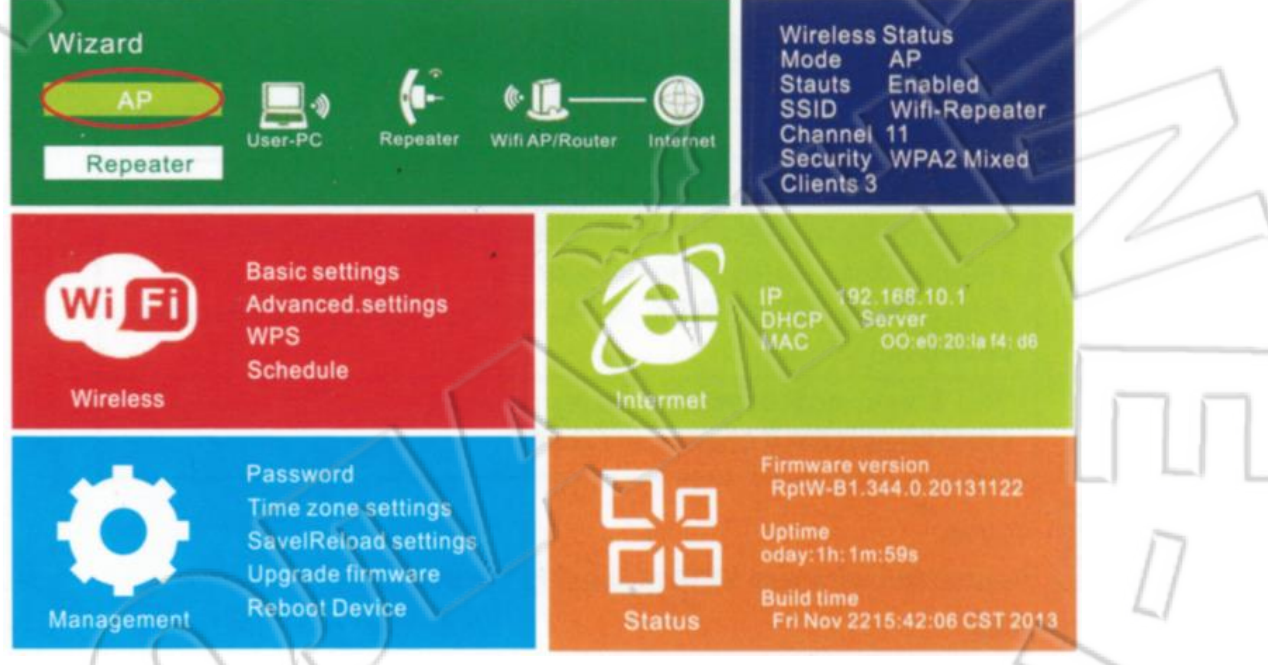

2) Выберите сеть Wi-Fi, покрытие которой нужно расширить.

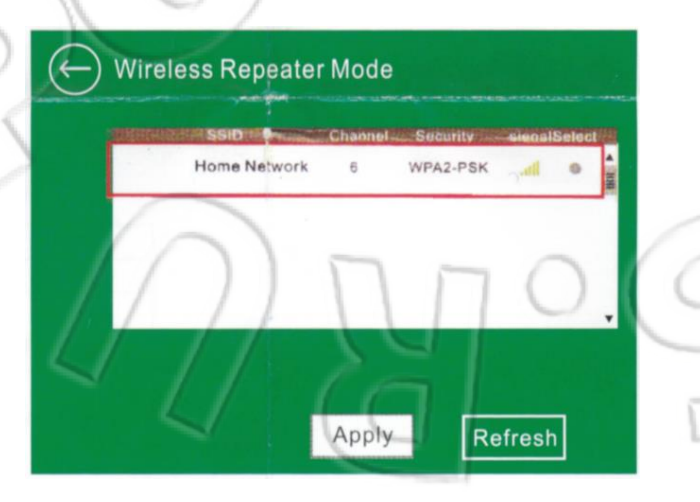

3) По умолчанию **Wifi-Repeater** — это идентификатор сети (SSID) повторителя сигнала. Можно также вручную ввести идентификатор сети. Ключ безопасности (Security Key) должен совпадать с паролем от домашней сети.

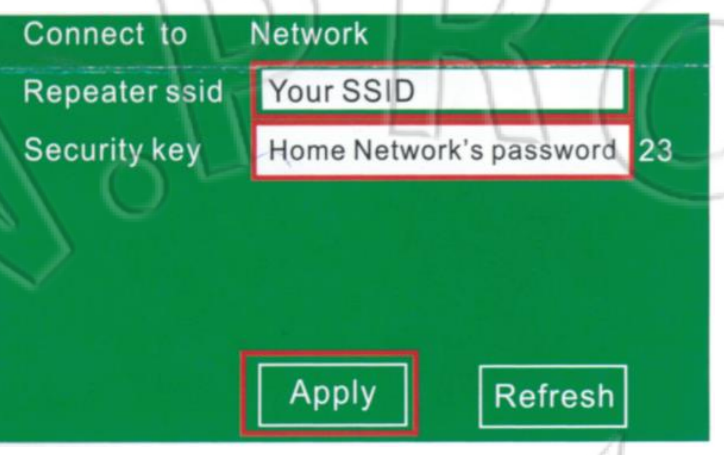

Нажмите кнопку **Арріу** . Обождите несколько секунд, затем найдите идентификатор беспроводной сети (SSID), которую вы настроили, и подключитесь к ней.

#### **4. Изменение места установки**

1) Подключите устройство к электророзетке, которая расположена примерно посередине между маршрутизатором и зоной, где нет сигнала домашней беспроводной сети.

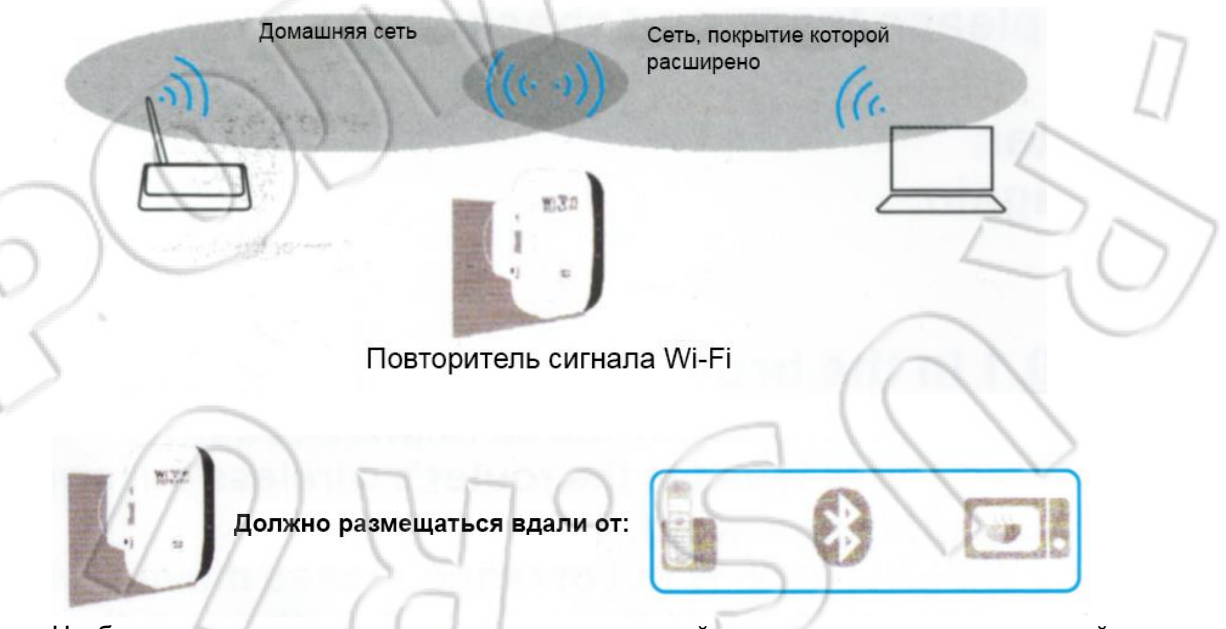

Чтобы уменьшить наводимые помехи, устанавливайте повторитель вдали от устройств Bluetooth и других электроприборов, например беспроводных телефонов, микроволновых печей, радионянь и т.п.

### **Адаптер для развлекательных устройств**

Повторитель сигнала Wi-Fi можно использовать в качестве беспроводного адаптера для подключения к домашней беспроводной сети устройств, которые работают только по локальной проводной сети (например, Blu-ray-плееры, игровые приставки, видеорегистраторы, телевизоры с функциями smart TV). Для этого сначала подключите повторитель сигнала к маршрутизатору в режиме повторителя, затем подсоедините повторитель к нужному устройству с помощью кабеля Ethernet.

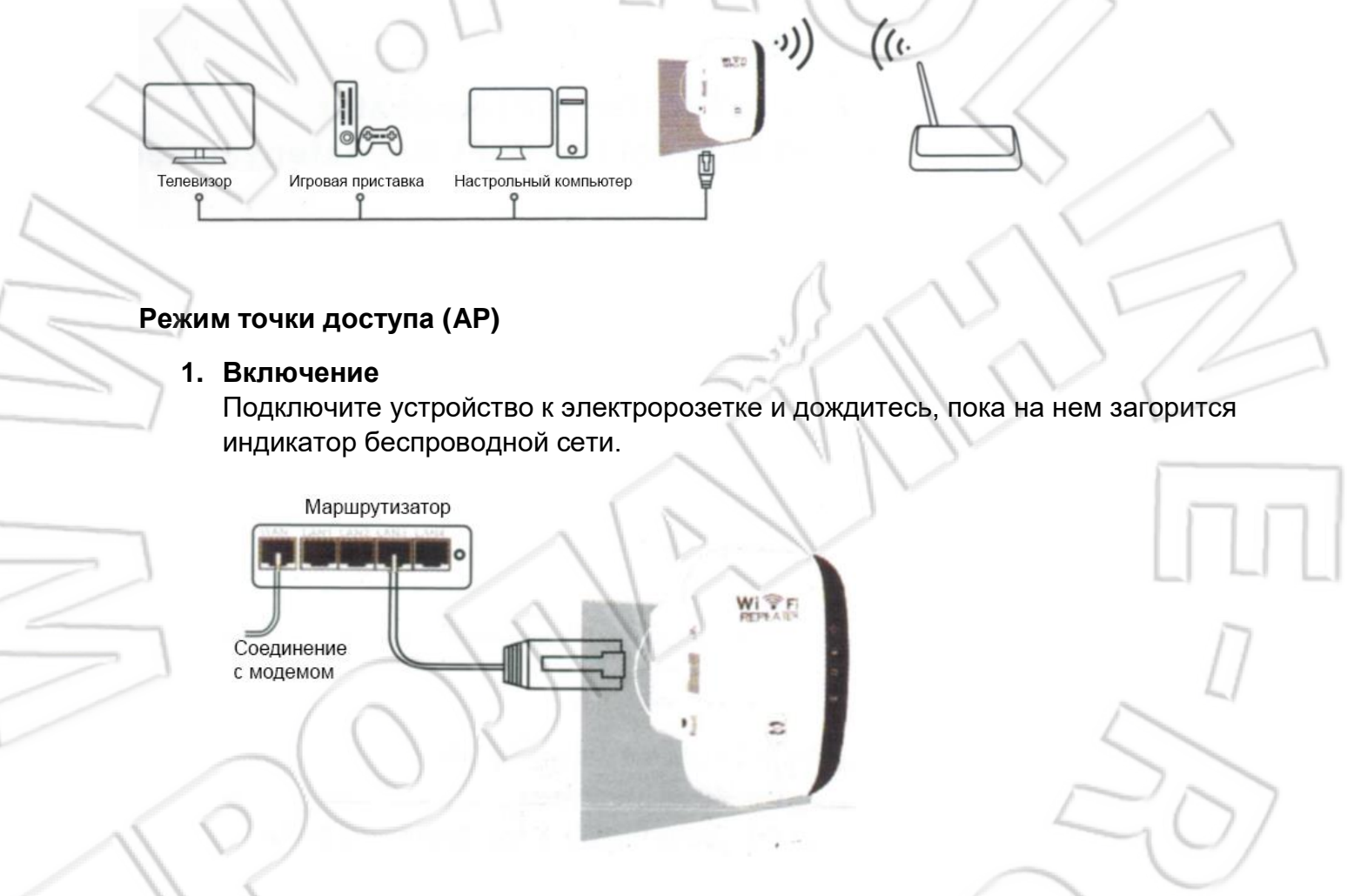

#### **2. Вход в систему**

- 1) Отключите кабель Ethernet от компьютера. На панели задач щелкните по значку беспроводной сети и подключитесь к сети повторителя сигнала Wi-Fi
	- **Wifi-Repeater**.

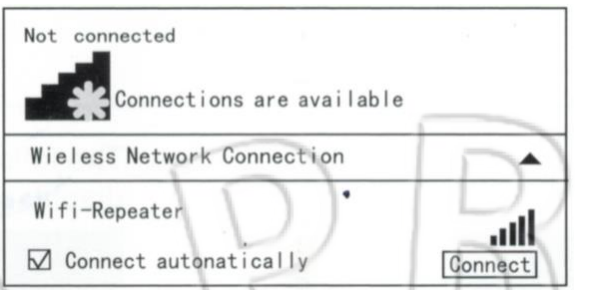

2) Откройте браузер и в адресной строке введите адрес: http://192.168.10.1/. Для входа введите имя пользователя (admin) и пароль (admin).

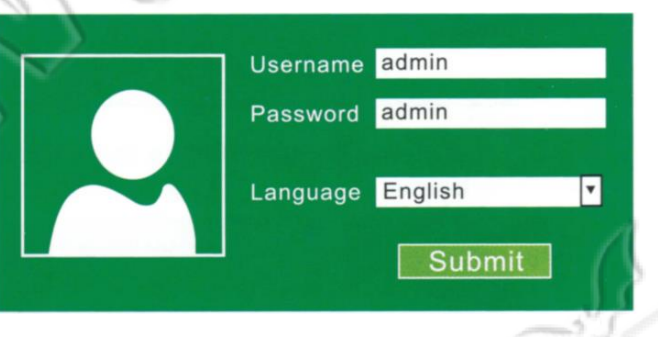

**3.** 1) После входа откроется окно как на рисунке ниже. Для продолжения нажмите AP

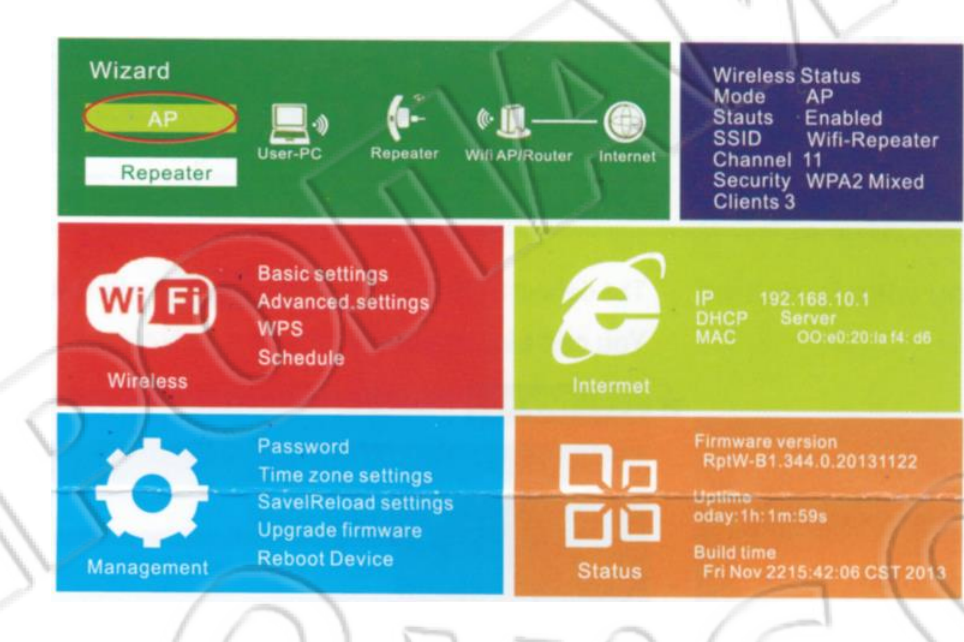

2) В окне браузера появится сообщение как на рисунке ниже.

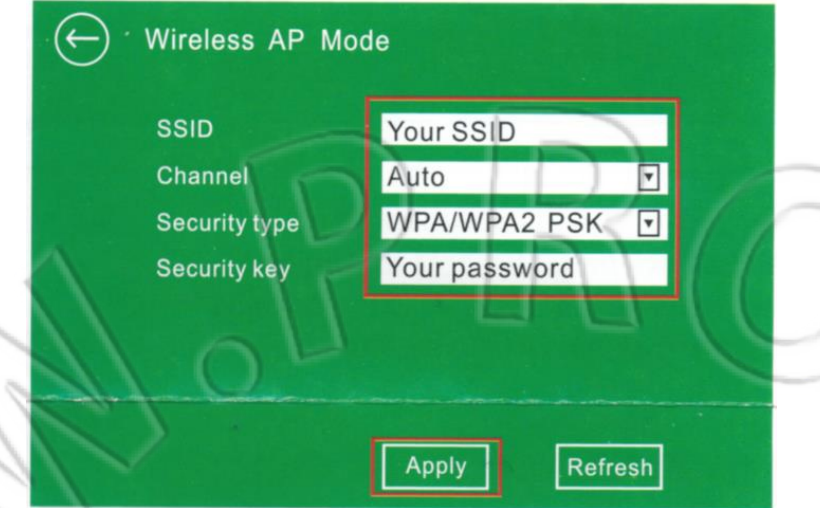

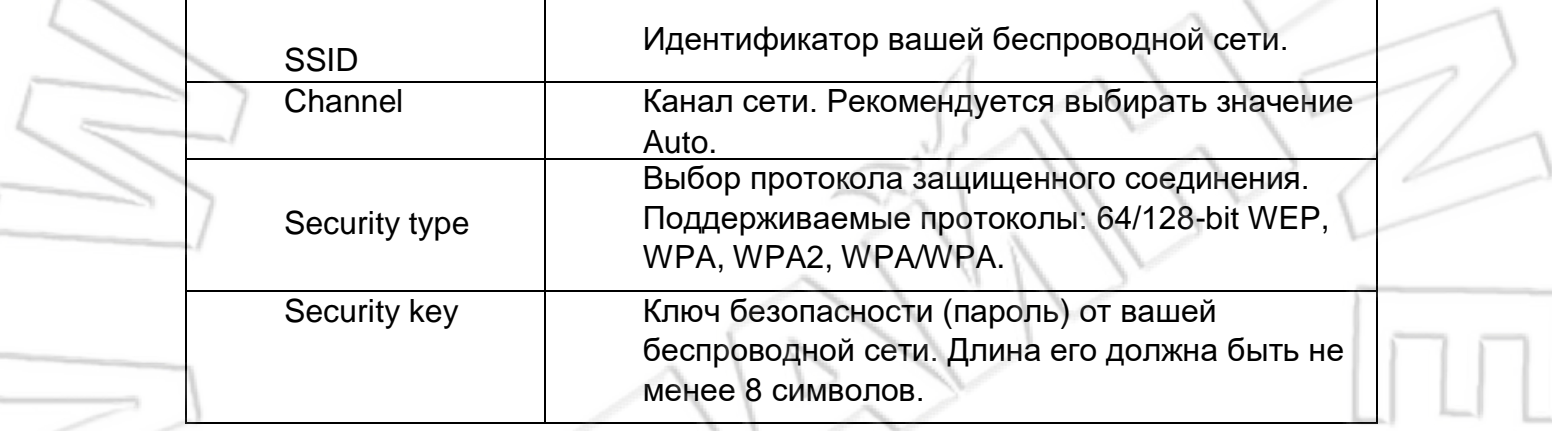

Нажмите кнопку <mark>АррІу</mark>

Обождите несколько секунд, затем найдите идентификатор беспроводной сети (SSID), которую вы настроили, и подключитесь к ней.

#### **Вопросы и ответы**

- 1. Не удается настроить режим повторителя.
	- 1) Введен неправильный пароль от беспроводной сети маршрутизатора. Откройте настройки маршрутизатора и проверьте пароль.
	- 2) Устройство находится вне зоне действия, необходимо переместить его поближе к маршрутизатору.
	- 3) Сбросьте настройки повторителя сигнала Wi-Fi на первоначальные и выполните его повторную настройку.
- 2. После ввода в адресной строке браузера адреса [http://192.168.10.1](http://192.168.10.1/) не открывается страница входа в систему.
	- 1) Проверьте, подключен ли компьютер к сети повторителя сигнала Wi-Fi.
	- 2) Убедитесь, что компьютер автоматически получает IP-адрес.
- 3. Как сбросить настройки устройства на первоначальные? Для этого нажмите и удерживайте кнопку в небольшом отверстии в течение 10 секунд.